## MODALITA' DI ACCESSO A GSUITE

## Aprire Chrome e la pagina per accedere a Gmail

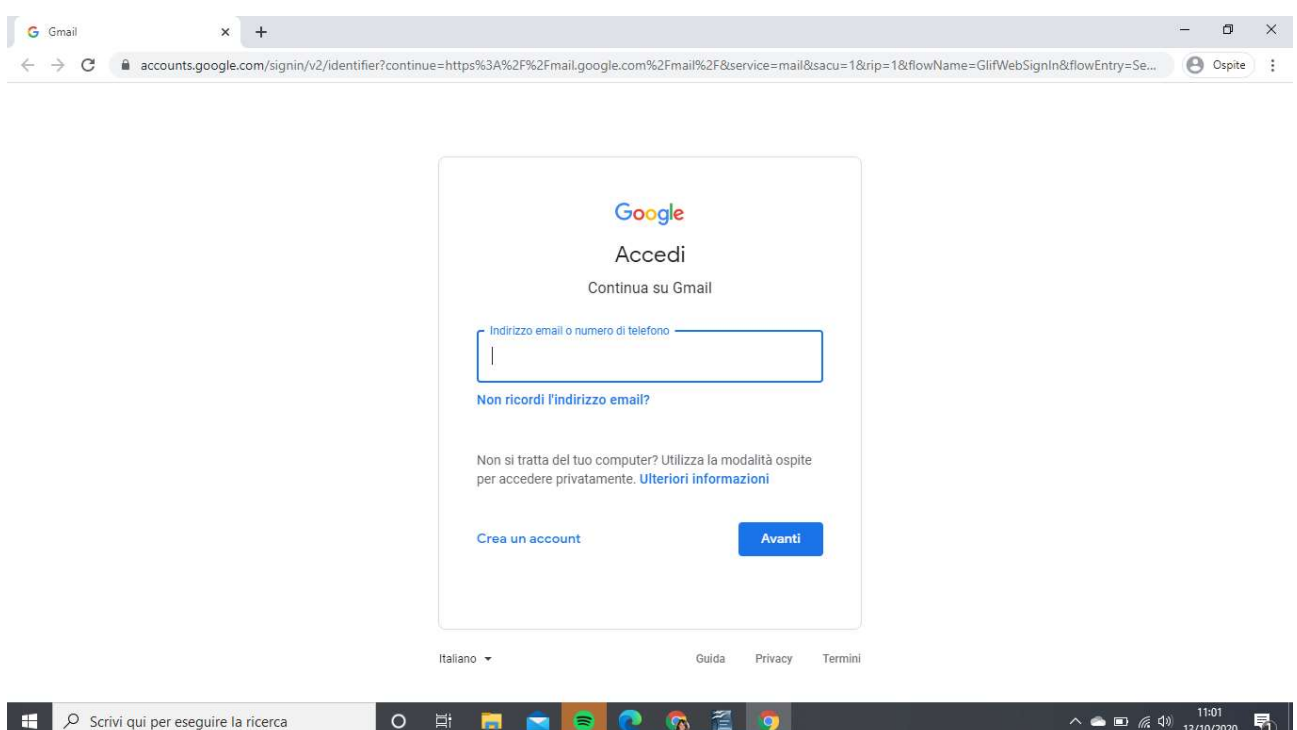

Inserire l'indirizzo dell'account istituzionale fornito dalla scuola del dominio @icrodarimarconi.edu.it

## Cliccare su Avanti

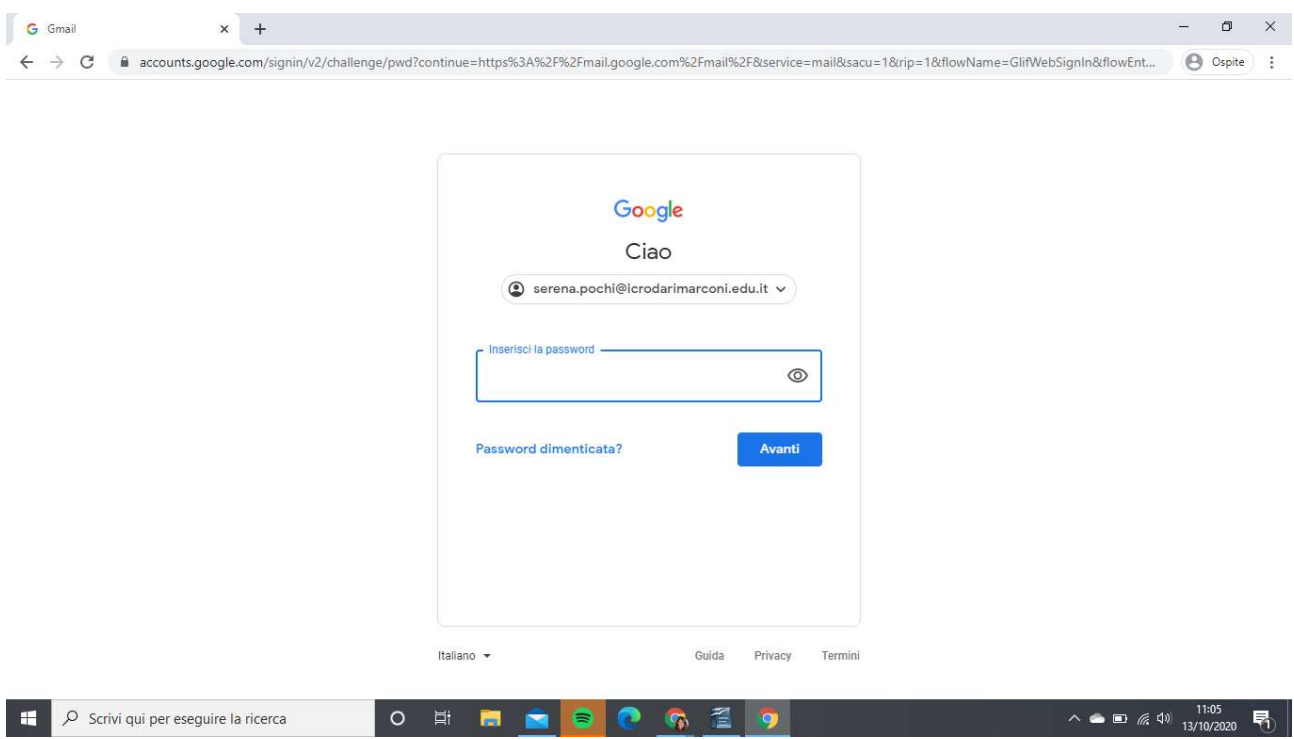

Inserire la password e cliccare su Avanti

Se è la prima volta che si accede all'account verrà richiesto di inserire una NUOVA PASSWORD

Si prega di non dimenticare la nuova password altrimenti sarà necessario contattare la segreteria per ripetere la procedura di accesso.

Una volta entrati nella propria casella di posta elettronica sarà possibile accedere a tutte le altre app di Gsuite cliccando sui nove puntini in alto a destra

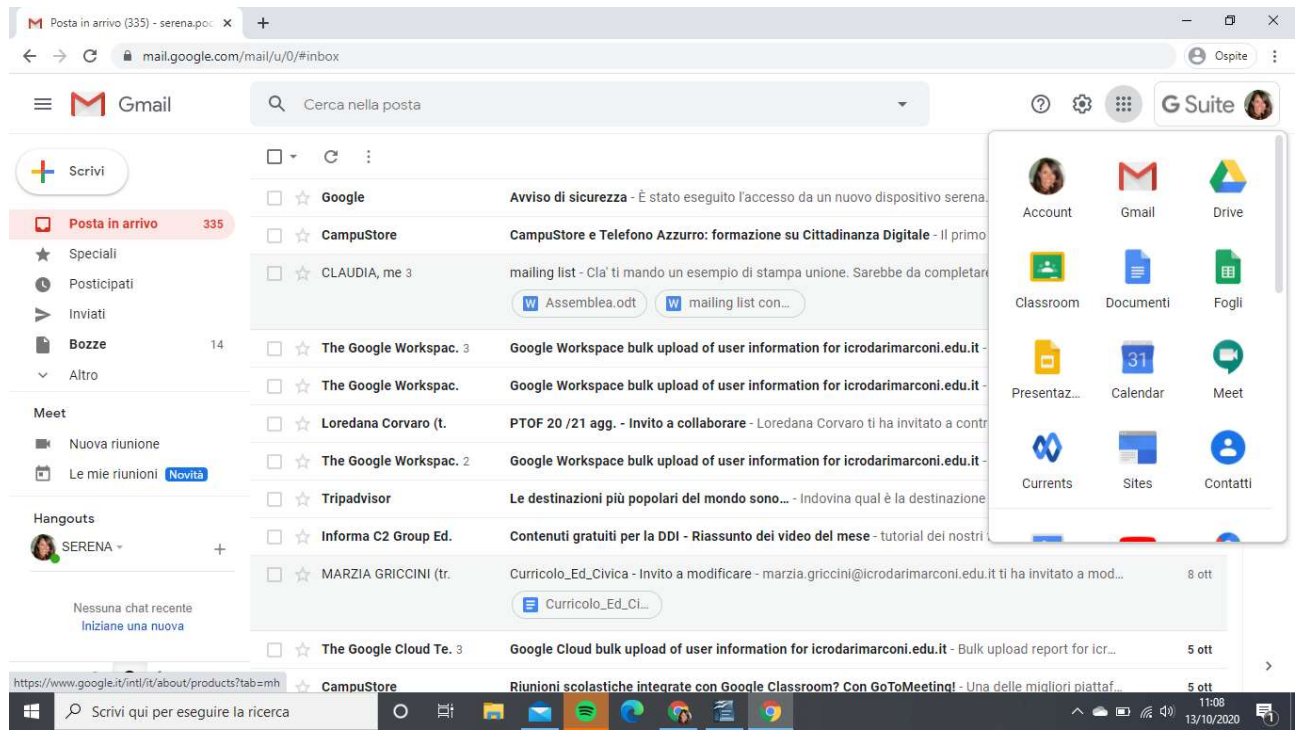

Quindi accedere su Meet o sulle altre app (Classroom, Calendar, etc.)